# **Become a Vancouver Chapter Member!**

If you are already a member of the IIA, all you have to do to become a Vancouver Chapter member is update your IIA profile. Once you have updated your chapter details, remember to also update your communication preferences to receive chapter updates.

Outlined below are the steps to updating your IIA profile and communication preferences.

### *Steps to Update Your IIA Profile*

1. Sign in to My IIA Portal (link: [https://myiia.theiia.org/\)](https://myiia.theiia.org/).

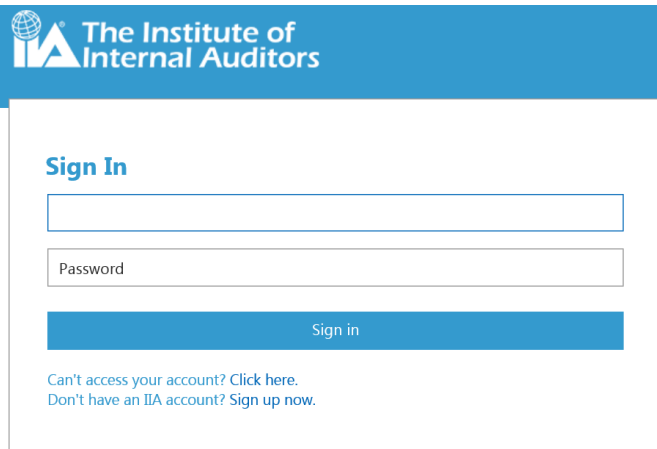

2. Once logged in, go to "My Memberships" (on the left-hand side bar) and click on "My Chapter".

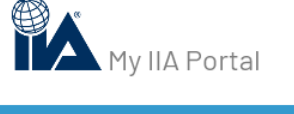

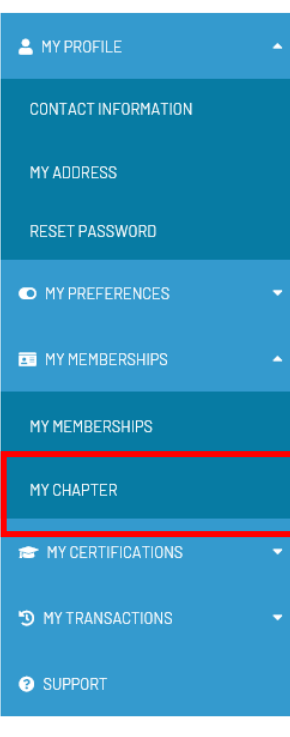

3. If you are already associated to the Vancouver Chapter, the My Chapter page will reflect this.

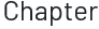

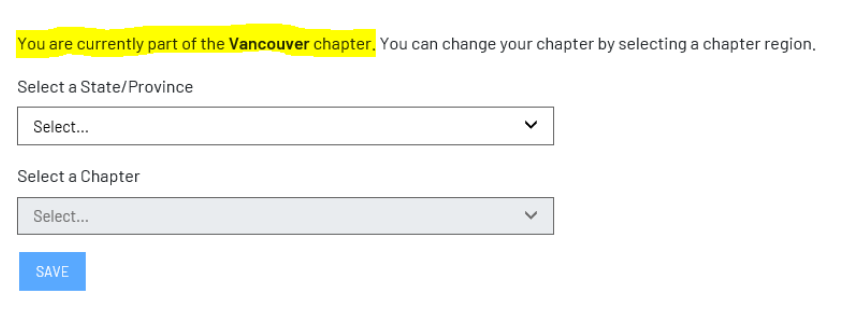

Otherwise, in the drop-down menu, select "British Columbia" as the Province and "Vancouver" as the Chapter. Remember to save your selection!

### Chapter

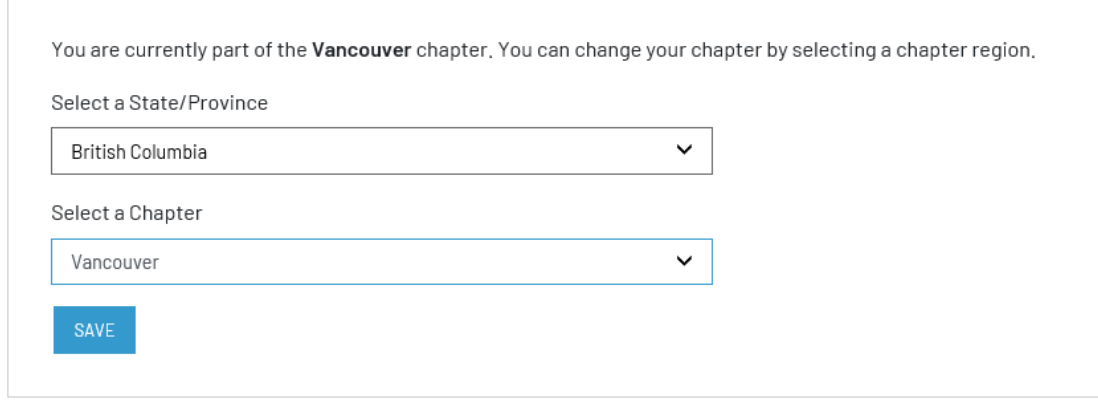

### *Steps to Update Your Communication Preferences*

1. Once you are logged in to your IIA account (see *step 1 in Steps to Update Your IIA Profile* above), go to "My Preferences" (on the left-hand side bar) and click on "Preferences".

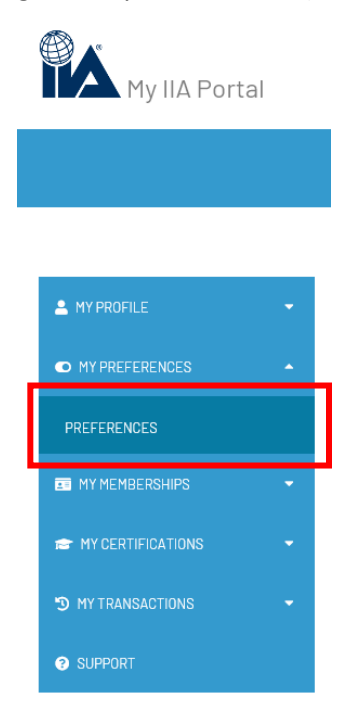

2. In the Preferences page under the "Communication Preferences" section, check the communication options "Chapter Email Opt In" and "Chapter Postal Mail Opt In" as you prefer. Feel free to opt into additional communication preferences as you wish.

# **Communication Preferences**

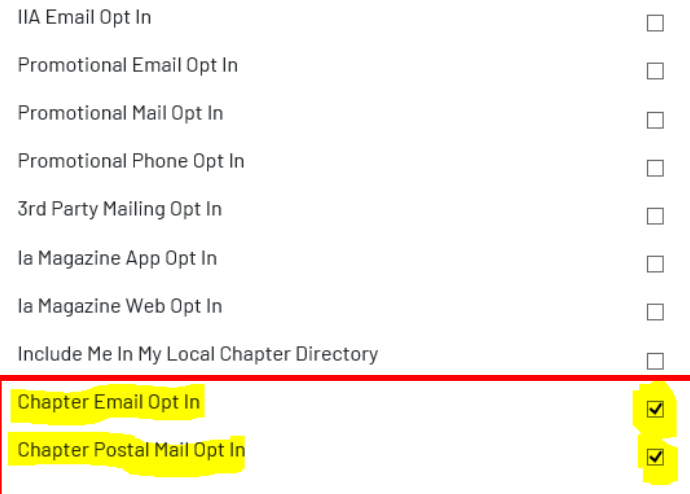